# ${\bf GizmoTakePict}$ ${\bf Help}$

November 3, 2012

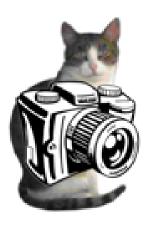

Figure 1: GizmoTakePict Version 1.50

# Contents

| 1 | What is the use of GizmoTakePict?                  | 3           |  |  |  |
|---|----------------------------------------------------|-------------|--|--|--|
| 2 | Installation (Mac).                                | 3           |  |  |  |
| 3 | Using GizmoTakePict  3.1 Button: Fix the frame     | 3<br>3<br>4 |  |  |  |
|   | 3.3 Button Change metafile                         |             |  |  |  |
| 4 | Preferences.                                       |             |  |  |  |
| 5 | 5.1 Set the capture rectangle                      |             |  |  |  |
| 6 | Annotate an image.                                 |             |  |  |  |
| 7 | Change a metafile.                                 |             |  |  |  |
| 8 | Annotations.                                       | 6           |  |  |  |
|   | 8.0.1 Tools $\rightarrow$ Layers management(Cmd+L) | 8           |  |  |  |
|   | 8.0.3 Tools $\rightarrow$ Framing (Cmd+F)          | 8           |  |  |  |

|      | 8.0.4      | Tools→Fit to window (Cmd+W)                                                                                    |                                                                                                    | 8  |
|------|------------|----------------------------------------------------------------------------------------------------|----------------------------------------------------------------------------------------------------|----|
|      | 8.0.5      | $Tools \rightarrow Zoom + /- (Cmd + G) \dots \dots \dots$                                                      |                                                                                                    | 8  |
|      | 8.0.6      | Tools→Flip horizontal (Cmd+Shift+H)                                                                            |                                                                                                    | 9  |
|      | 8.0.7      | Tools→Flip vertical (Cmd+Shift+V)                                                                              |                                                                                                    | 9  |
|      | 8.0.8      | Tools→Rotates left (Cmd+Shift+L)                                                                               |                                                                                                    | 9  |
|      | 8.0.9      | $Tools \rightarrow Rotates \ right(Cmd + Shift + R). \dots$                                                    |                                                                                                    | 9  |
|      | 8.0.10     | Tools $\rightarrow$ Create a text annotation (Cmd+T)                                                           |                                                                                                    | 9  |
|      | 8.0.11     | Tools→Create a picture annotation (Cmd+P)                                                                      |                                                                                                    | 1  |
| 9 S  | electing a | an annotation to edit, move, paste, etc                                                                        | 1                                                                                                    | 2  |
| 10 P | rinting a  | nd saving your work.                                                                                           | 1                                                                                                    | 4  |
|      |            | Printing                                                                                                    | 1                                                                                                    | 4  |
|      | 10.0.13    | BBackup                                                                                                    | 1                                                                                                    | 4  |
| 11 L | ist of sho | ortcuts.                                                                                                    | 1                                                                                                    | 5  |
| т•   | . c        |                                                                                                    |                                                                                                    |    |
| LIS  | t of Fi    | gures                                                                                                    |                                                                                                    |    |
| 1    | Gizm       | oTakePict Version 1.50                                                                                         |                                                                                                    | 1  |
| 2    | Openi      | ng the program. Welcome dialog                                                                                 |                                                                                                    | 4  |
| 3    |            | references dialog                                                                                              |                                                                                                    | 5  |
| 4    |            | re window                                                                                                    |                                                                                                    | 6  |
| 5    |            | Menu                                                                                                    |                                                                                                    | 7  |
| 6    |            | gement layers. Column $V$ determines the visibility of a add a layer, the - button deletes the selected layer. | •                                                                                                    |    |
|      |            | to change the imaging order (i.e. the Picture layer                                                            |                                                                                                    |    |
|      |            | to change the imaging order (i.e. the 1 teture tayer the German layer,). This dialog give you also the         |                                                                                                    |    |
|      |            | e layer (.i.e. the layer where you may create your an                                                          |                                                                                                    | 7  |
| 7    |            |                                                                                                    | the state of the state of the s | 8  |
| 8    |            | ing an image                                                                                                   |                                                                                                    | 8  |
|      |            |                                                                                                    |                                                                                                    |    |
| 9    |            | g a frame                                                                                                    |                                                                                                    | 9  |
| 1(   |            | stual menu to create an annotation.                                                                            |                                                                                                    | 9  |
| 11   |            | g or editing a text annotation.                                                                                |                                                                                                    | 1  |
| 12   |            | g or editing a picture annotation                                                                              |                                                                                                    | 2  |
| 13   |            | ontextual menu to edit an annotation                                                                           |                                                                                                    | 2  |
| 14   |            | notation <b>not locked</b> is framed by a red rectangle w                                                      |                                                                                                    |    |
|      | _          | r hovers over the annotation (A). When the mouse i                                                             |                                                                                                    |    |
|      |            | annotation on red square appears. When the mouse i                                                             |                                                                                                    |    |
|      |            | annotation, a red square appears (B). The annotation                                                           |                                                                                                    |    |
|      |            | d If the annotation is locked, it is framed by a cyan is                                                       |                                                                                                    |    |
|      |            | ouse pointer hovers over the annotation (C). When t                                                            |                                                                                                    |    |
|      |            | nter of the annotation, a <b>black square</b> appears $(D)$ .                                                  |                                                                                                    |    |
|      |            | selected                                                                                                    |                                                                                                    | 13 |
| 15   |            | enu                                                                                                    |                                                                                                    | 4  |
| 16   |            | arning dialog before exiting the program or load a n                                                           |                                                                                                    |    |
|      | new m      | etafile                                                                                                    | 1                                                                                                    | 4  |

## 1 What is the use of GizmoTakePict?

GizmoTakePict s a utility for making screenshots. The capture zone can be specified as well as the post-processing. With post-treatment is possible:

- Either place the capture to the clipboard.
- Either automatically save the image to a predefined folder.
- Or save the image 'manually' by specifying its name and where it is stored.
- Or add annotations to the image.
- You can then print and save the annotated image:
  - The image file with annotations (format .jpg format if the original image has no transparency., format .png if the original image has transparency).
  - A metafile [1] to change the annotations (.qtpi).

#### GizmoTakePict allows also:

- Or annotate an image in format .jfif, .jpe, .jpeg, .jpg, .png, .bmp; .tif, .tiff, .gif, .jp2, .pct, .psd.
- Or edit a metafile (extension .qtpi).

# 2 Installation (Mac).

To install **GizmoTakePict**, simply open the disk **GizmoTakePict.dmg** and move the file **GizmoTakePict.app** in the **Applications** folder.

Note: In order that metafiles (extension .qpti) are loaded with a double click by GizmoTakePict, at a first opening use the contextual menu of OS X Open with... and select the program GizmoTakePict.app placed in the Applications folder.

Do not forget to check the case Always open with.

For your information, **GizmoTakePict** uses a preferences file is a text file:

DD: Users: USERNAME: Library: Preferences: Gizmotique: MacPrefsGizmoTakePict.txt where USERNAME is your username and the name of the DD system disk.

# 3 Using GizmoTakePict

GizmoTakePict window at startup is shown in Figure [2].

Button # 1 allows you to access help (this file). Button # 2 allows you to set preferences (voir [4]) which is useful to define the post-processing.

#### 3.1 Button: Fix the frame.

Provides access to the screenshot. (see 5).

<sup>&</sup>lt;sup>1</sup>A metafile is a binary file (extension .qtpi) storing the image and annotations. It can be read by GizmoTakePict for Windows or Mac OS.

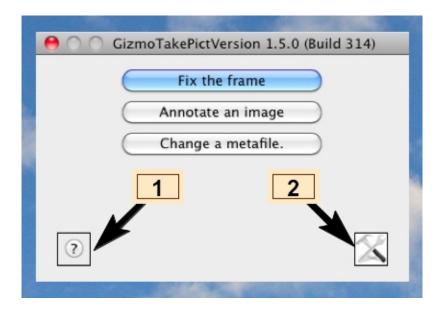

Figure 2: Opening the program. Welcome dialog

### 3.2 Button: Annotate an image.

Allows you to load an image to annotate (see 6).

# 3.3 Button Change metafile.

Can load a metafile to change (see 7).

### 4 Preferences.

See Figure [3].

- Checkbox (marker 1). Check for updates at startup. If this box is unchecked, you can always check for update by typing Cmd +; or by the menu GizmoTakePict→Check update.
- (Marker 2) Selecting the language interface by a popup menu:
  - Auto: Selecting the language interface with a menu: Selects the language
    of the interface depending on the system language system if it is in English,
    French or German.
  - English: The interface will be in English (regardless of the system language).
  - French: The interface will be in French (regardless of the system language).
  - **German**: The interface will be in German (regardless of the system language).

Finally, we can select the type of post treatment (in blue rectangle):

- Automatic backup: every capture is saved directly in a folder with a name containing the date and time. The backup file is shown (marker 3). You can choose the folder with the button indicated by the marker 4.
- Manual backup: the user can choose the name and location of the backup capture.
- Clipboard: capture is placed in the clipboard.
- Add annotation: capture is placed in the window for editing annotations.

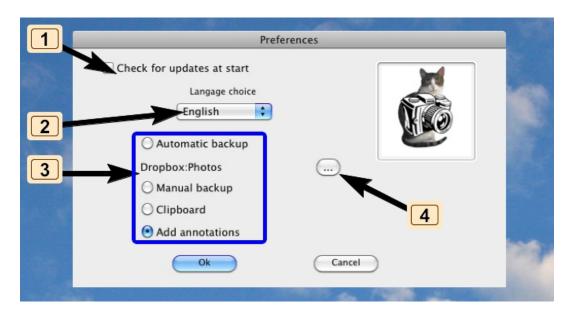

Figure 3: The Preferences dialog

# 5 Capture.

### 5.1 Set the capture rectangle.

At the beginning of the program (see Figure [2]), click on the button **Fix the frame**. We then see the capture window appears (see Figure [4]). Parameters specify the **capture rectangle** (shown on the screen by a cyan rectangle with two corners (red square in the figure):

- Top: vertical position in pixels of the top left corner of the rectangle to capture.
- Left: horizontal pixel position of the top left corner of the rectangle to capture.
- **Height**: height in pixels of the capture rectangle.
- Width: width in pixels of the capture rectangle.

Two buttons complete these definitions:

- Button Full Screen: the capture rectangle extends to the entire screen. Button becomes Reset to easily return to the previous value.
- Button **Height** = **Width**: Ithe capture rectangle becomes a square.

In addition it is possible to change the size (Size Points), color (Color points) and form (the checkbox Circle→Square) of corners of the capture rectangle.) .

The capture settings allow to fix the dimensions and the position of the rectangle capture accurately. But it is also possible to set more intuitively practicing **drag and drop on the corners** of the capture rectangle. Note that pressing the **Option key** during a drag-drop on the corners, will move all the capture rectangle keeping its height and width.

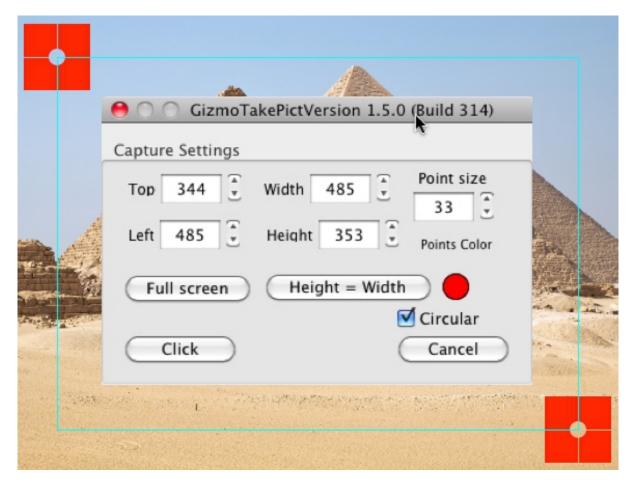

Figure 4: Capture window

# 5.2 Making the capture.

To cancel the capture press **Cancel**, you return to the Welcome dialog (Figure [2]). To perform the capture, press the **Click**: the program continues after the post-treatment selected in the preferences (see [4]).

# 6 Annotate an image.

You reach this treatment by clicking on the corresponding button in the Welcome dialog (see Figure [2]) or by using the menu **File** $\rightarrow$ **Open an image** of the editing window (**Cmd** + **O**). Once the image in memory, you can make the annotation in the editor window.

# 7 Change a metafile.

You reach this treatment by clicking on the corresponding button in the Welcome dialog (see Figure [2]) or by using the menu  $File \rightarrow Open$  a metafile of the editing window (Cmd + Shift + O). Once the image in memory, you can make the annotation in the editor window.

## 8 Annotations.

The **Tools Menu** allows you to create annotations and manipulate your drawing with the features offered by this menu.

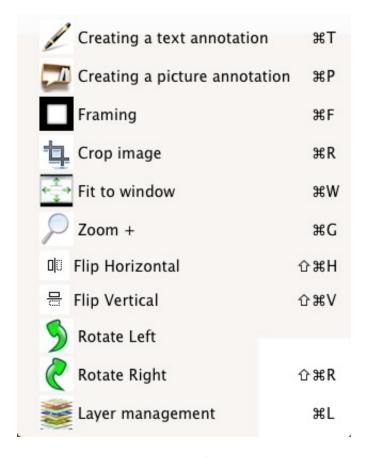

Figure 5: Tools Menu

### 8.0.1 Tools $\rightarrow$ Layers management(Cmd+L).

It is sometimes useful to group annotations in layers, each layer being visible or not. Figure [6] gives an example of using layers: in the example shown we have a layer for each language and a layer for images common to all languages.

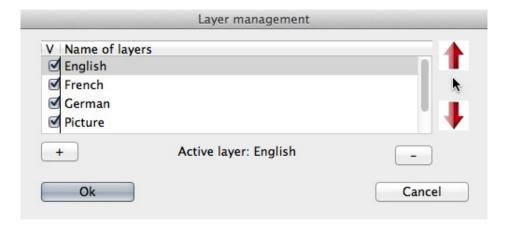

Figure 6: Management layers. Column **V** determines the visibility of a layer. The + button add a layer, the - button deletes the selected layer. The red arrows allows to change **the imaging order** (*i.e.* the Picture layer will be painted over the German layer,...). This dialog give you also the choice of **the active layer** (*i.e.* the layer where you may create your annotations).

#### 8.0.2 Tools $\rightarrow$ Crop image (Cmd+R).

It is possible to crop the image. Cropping is defined manually by drag and drop of the crop rectangle corners. Pressing the Shift key contains the rectangle to becomes a square.

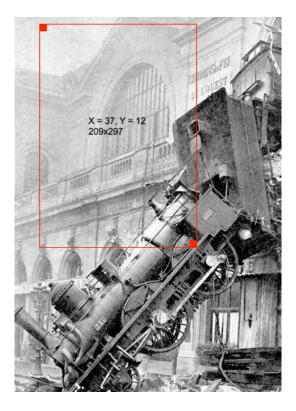

Figure 7: Cropping an image

Once the rectangle is adjusted, right click (Ctrl+click) the image to access the contextual menu to finish or abandon the crop.

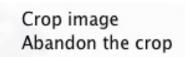

Figure 8: Contextual menu to finish the cropping

#### 8.0.3 Tools $\rightarrow$ Framing (Cmd+F).

With the dialogue **Adding a frame** (see Figure [9]) you can choose the width and color of the frame that will surround your image (the position of annotations are preserved relative to the image).

#### 8.0.4 Tools→Fit to window (Cmd+W).

Adjusts the size of the background image to that of the window (the position of the annotations are preserved relative to the image).

#### 8.0.5 Tools $\rightarrow$ Zoom+/- (Cmd+G)

Enlarged or reduced image background (The position of the annotations are preserved relative to the image).

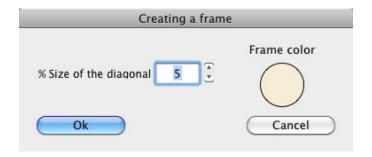

Figure 9: Adding a frame

#### 8.0.6 Tools→Flip horizontal (Cmd+Shift+H).

Performs a horizontal flip of the background image. (The position of annotations are preserved relative to the image).

#### 8.0.7 Tools→Flip vertical (Cmd+Shift+V).

Performs vertical flipping of the image background (the position of annotations are preserved relative to the image).

#### 8.0.8 Tools→Rotates left (Cmd+Shift+L).

Rotates left of the background image (position and orientation annotations are preserved relative to the image).

### 8.0.9 Tools $\rightarrow$ Rotates right(Cmd+Shift+R).

Rotates right of the background image (position and orientation annotations are preserved relative to the image).

#### 8.0.10 Tools $\rightarrow$ Create a text annotation (Cmd+T).

You can access this function, either by the menu **Tools** $\rightarrow$ **Create a text annotation** (shortcut (Cmd + T)) or by the contextual menu [10] (right click (Ctrl+click) in the image).

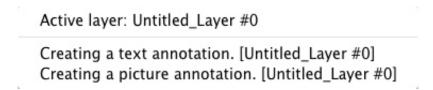

Figure 10: Contextual menu to create an annotation.

The creation or modification of a text annotation is illustrated Figure [11]. **Area (a)** is a prévisalisation your annotation text. **Area (b)** is where you type your text area and **area (c)** gives you the real picture of your annotation. In the dialog box in Figure [11], there are several areas:

The areas in **red** are the parameters of the text:

• Justification: left, center, right and justified.

- The choice of font.
- Attributes bold / underlined, italic, and font color.
- Characters size.

Note that in the **area** (e) one can adjust the vertical position of the text in the cartridge (Vertical offset).

#### The blue area define parameters of the cartridge surrounding the annotation:

- Rectangle, rounded rectangle, ellipse or no cartridge.
- You can also define a margin around the text and a net surrounding the annotation.

#### The green area define pointers annotation:

- The pointer ends with an arrow.
- It has two pointers ending with an arrow.
- The pointer ends with a square.
- There are two pointers ending with a square.
- No pointer.
- Finally you can:
  - Adjusting the thickness of the pointers.

#### The orange area defined colors:

- The background of the cartridge..
- Net decoration.
- Pointers.

Important Note: If when selecting the background color of the cartridge you click Cancel instead of OK, the bottom of the cartridge is then defined as transparent. Only the net decoration will be visible. This allows to define geometric figures such as rectangles (ie squares), rounded rectangles, ellipses (ie circles) playing with the width and height of the annotation characters (the text remains invisible).

The width of annotation is determined by the sliding bar (area (d)).

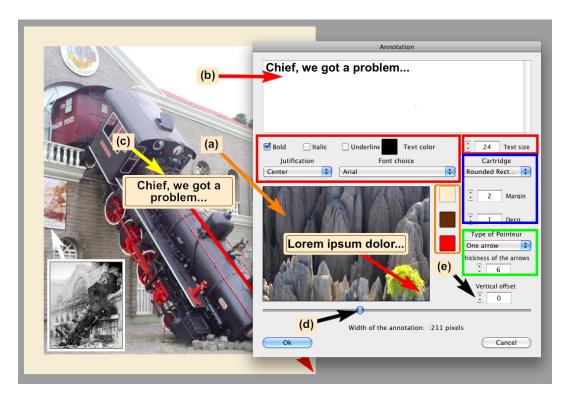

Figure 11: Adding or editing a text annotation.

#### 8.0.11 Tools→Create a picture annotation (Cmd+P).

The creation or modification of an image annotation is illustrated in figure [12]. **Zone** (b) gives you the real picture of your annotation. Your choice of image annotation is done by clicking on the **button** (c). In the dialog box in Figure [12], there are several areas.

#### The areas in **red** are the parameters surrounding the cartridge annotation:

- Rectangle, rounded rectangle, ellipse or no cartridge.
- You can also define a margin around the text and a net surrounding the annotation.

### The **green** area define pointers annotation:

- The pointer ends with an arrow.
- It has two pointers ending with an arrow.
- The pointer ends with a square.
- There are two pointers ending with a square.
- No pointer.
- Finally you can:
  - Adjusting the thickness of the pointers.

#### The orange area define the colors:

• The background of the cartridge..

- Net decoration.
- Pointers.

The width of annotation is determined by the sliding bar (area (d)).

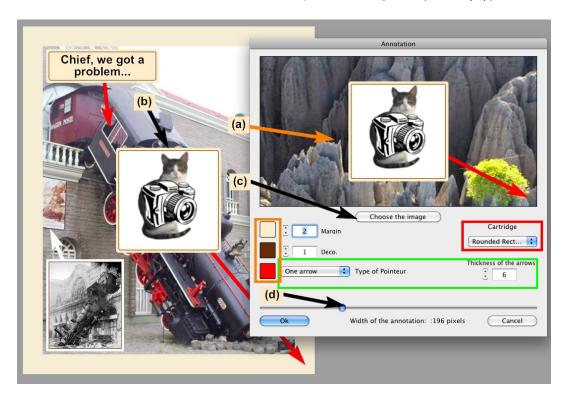

Figure 12: Adding or editing a picture annotation.

9 Selecting an annotation to edit, move, paste, etc ...

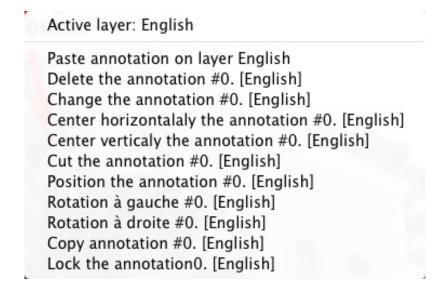

Figure 13: The contextual menu to edit an annotation.

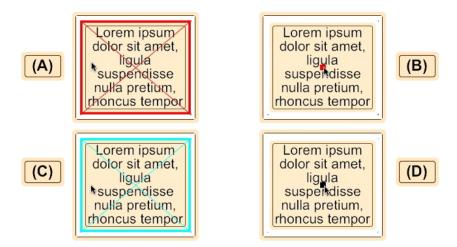

Figure 14: The annotation **not locked** is framed by a red rectangle when the mouse pointer hovers over the annotation (**A**). When the mouse is in the center of the annotation on red square appears. When the mouse is in the center of the annotation, a **red square** appears (**B**). The annotation is then selected. If the annotation is locked, it is framed by a cyan rectangle when the mouse pointer hovers over the annotation (**C**). When the mouse is in the center of the annotation, a **black square** appears (**D**). The annotation is then selected.

To access the context menu of the figure [13], it is necessary to select an annotation. The ends of the pointers can also be selected by the mouseover. Note that the ends of a pointer, when selected are marked with a **yellow circle**.

**Tip:** Two annotations can overlap and the selection of one of them can be difficult. You can lock the selections and press the **Shift key** while moving the mouse, the annotation unlocked will be selected.

When an annotation is selected, you can right click (Ctrl+click) to access the context menu of the figure [13] which tells you the name of the active layer. You can then:

- Paste the annotation is in the clipboard.
- Delete the selected annotation.
- Change the selected annotation.
- Center horizontally the selected annotation.
- Center vertically the selected annotation.
- Cut the selected annotation and put it in the clipboard.
- Move the selected annotation: a dialog allows you to set the horizontal and vertical position of the center of the annotation.
- Rotating the annotation around its center of 90 degrees to the left.
- Rotating the annotation around its center of 90 degrees to the right.
- Copy to clipboard annotation.

• Lock/unlock the annotation.

**Tip:** When annotation is selected you can move it by drag and drop. The drag and drop can also be used to move the ends of selected pointers.

**Note:** Finally, you can move a unlocked **selected annotation** with the arrow keys  $(\leftarrow, \rightarrow, \uparrow, \downarrow)$ . Displacements are **1 pixel** per hit or **10 pixels** per hit if you press the **Shift key**.

# 10 Printing and saving your work.

When you edit an annotation, the **File menu** has the appearance of the figure [15]. Note that if you have already saved one or more metafiles, you can quickly access the sub-menus of **Open a recent file**.

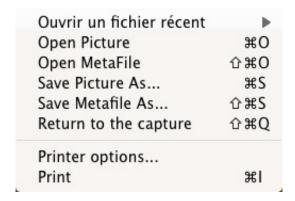

Figure 15: File menu.

#### 10.0.12 Printing.

As shown in Figure [15], before printing, you can define the layout by the Printer options.

#### 10.0.13 Backup.

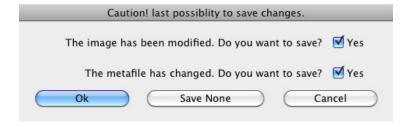

Figure 16: The warning dialog before exiting the program or load a new image or a new metafile..

As shown in Figure [15], you can open or save an image or a metafile. You can also return to the capture [5.2] The dialog in Figure [16] allows you to avoid forgetting saving your changes.

# 11 List of shortcuts.

- Cmd + O Open a background image.
- Cmd + Shift + O Open a metafile.
- Cmd + S Save Image As ...
- Cmd + Shift + S Save a metafile as ....
- Cmd + Shift + Q Back to the capture.
- Cmd + I print the annotated image.
- ullet Cmd + T Create a text annotation.
- Cmd + P Creating a picture annotation.
- Cmd + F Framing the background image.
- Cmd + R Crop the image.
- Cmd + W Force the image to fit the window.
- Cmd + G Zoom increase or decrease the image size.
- Cmd + Shift + H Flip the image horizontally.
- Cmd + Shift + V Flip the image vertically.
- Cmd + Shift + L to left Rotate image.
- Cmd + Shift + R Rotate right of the image.
- Cmd + L Management annotation layers.
- $\bullet$  Cmd + , access preferences.
- Cmd +: Accessing the About dialog ...
- Cmd +; Checking for updates.
- **F1** to access help (this file).